.1 יש לסרוק את קוד ה-QR בכדי להוריד את אפליקציית EVchargo. הקוד מותאם גם למשתמשי IOS וגם למשתמשי אנדרואיד)android).

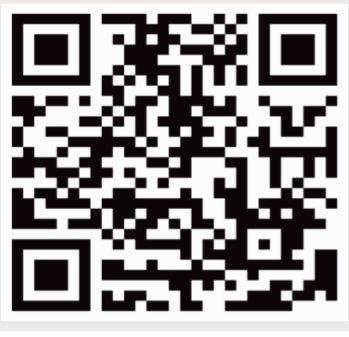

IOS/Android

.2 יש לפתוח את אפליקציית EVchargo, בהפעלה ראשונה של האפליקציה, יש ללחוץ על "up sign "ולאחר מכן על "close".

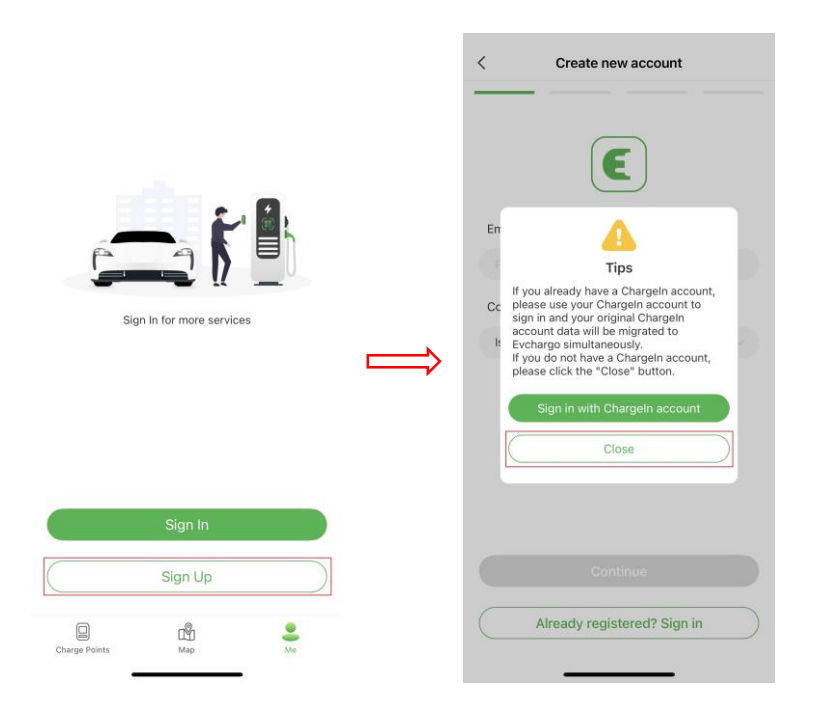

#### יש למלא את הפרטים הנדרשים

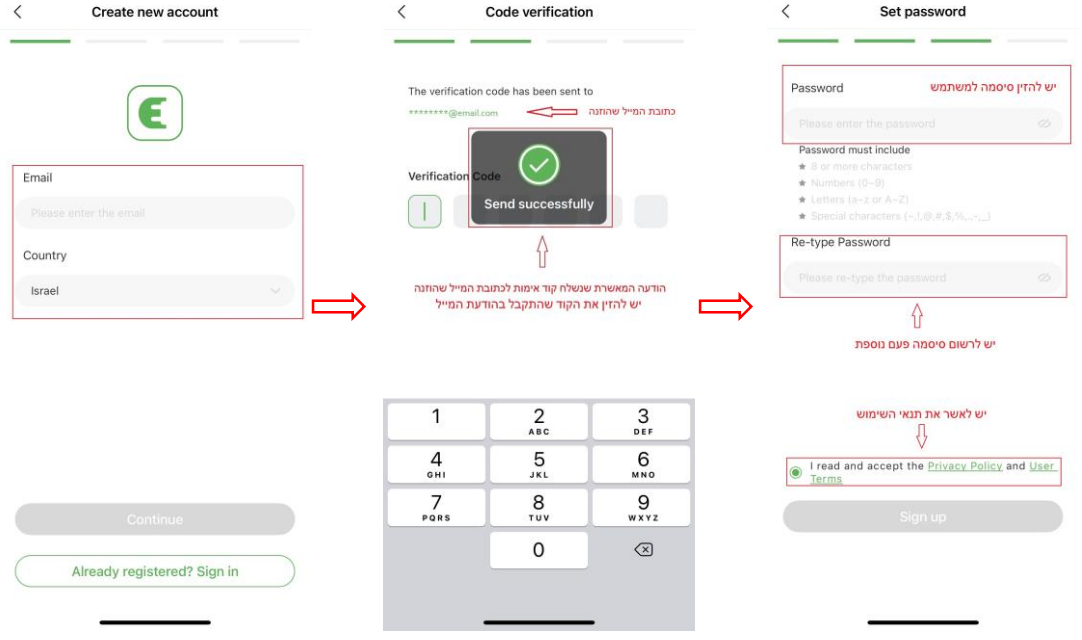

."I am charge point owner.." באפשרות לבחור יש .3

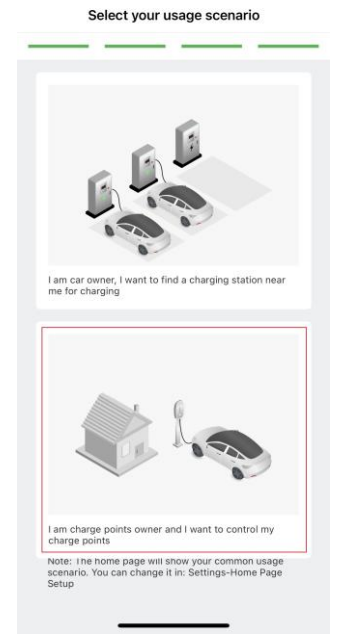

- .4 יש לאשר לאפליקציה גישה ל-Fi-Wi, Bluetooth ומיקום, ללא אישור גישה, לא ניתן יהיה להמשיך את ההתקנה.
- .5 בכדי להוסיף את עמדת הטעינה למשתמש, יש לסרוק את קוד ה-QR שנמצא בצידה של עמדת הטעינה)1(, או באמצעות "Check for nearby" (2), ולאחר מכן יש לבחור את שם חברת ההפעלה – ADVICE.

מומלץ לבצע כיבוי של המטען ולאחר מספר שניות להפעיל אותו שנית לפני סריקת ה-QR/nearby for Check.

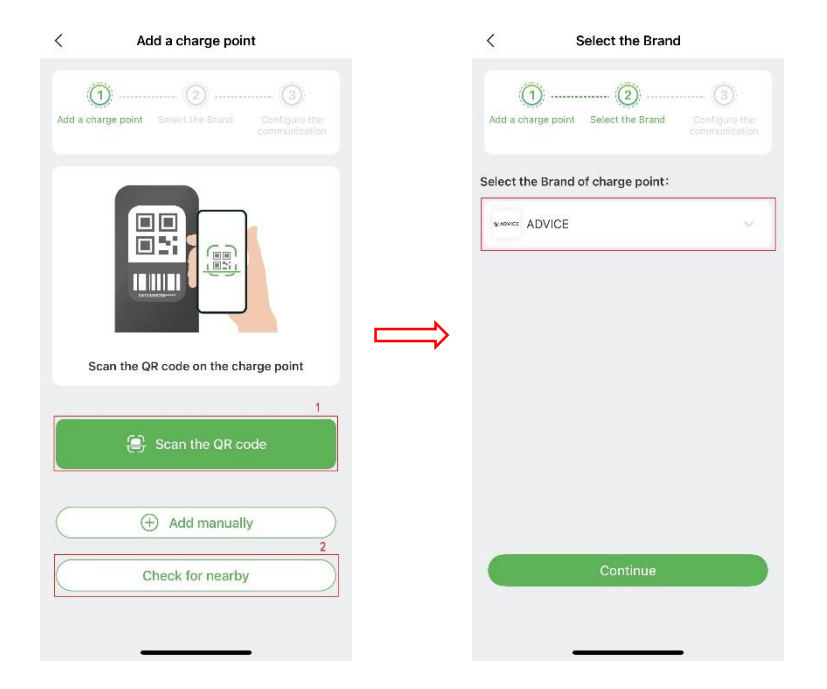

- .6 לעמדת הטעינה יש 3 מצבי פעולה:
- .Ethernet/Wi-Fi אינטרנטית תשתית נדרשת ON LINE .1
	- .2 Bluetooth דרך המכשיר הסלולארי.
	- .3 charge and Plug חיבור ישיר לרכב.
	- ניתן לשנות בכל עת את בחירת אופן פעולת המטען.

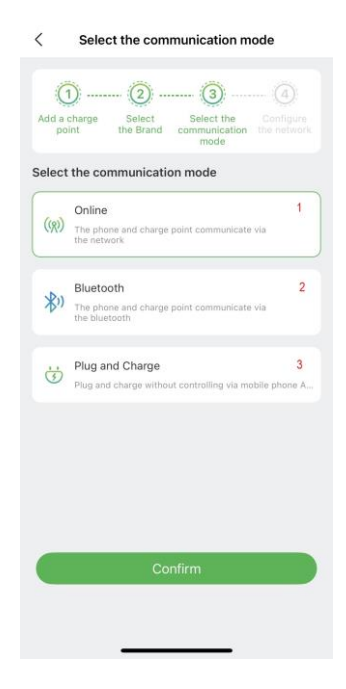

יש לבחור את אופן פעולת המטען, ולבצע את הפעולות הנדרשות לפי אופן הפעולה הנבחרת, כמפורט בהמשך.

בעת סנכרון, יש לוודא שאקדח הטעינה מנותק מהרכב!

## <u>התחברות והפעלה ברשת(online)</u>

.1 יש לבחור את אופן החיבור ב-Online(1), לבחור ב-APP בתוך method Configuration, ולבחור אופן חיבור המטען לרשת באמצעות Fi-Wi או כבל רשת)Ethernet).

אם אופן החיבור הוא באמצעות Fi-Wi, יש לוודא שהקליטה חזקה בסביבת המטען.

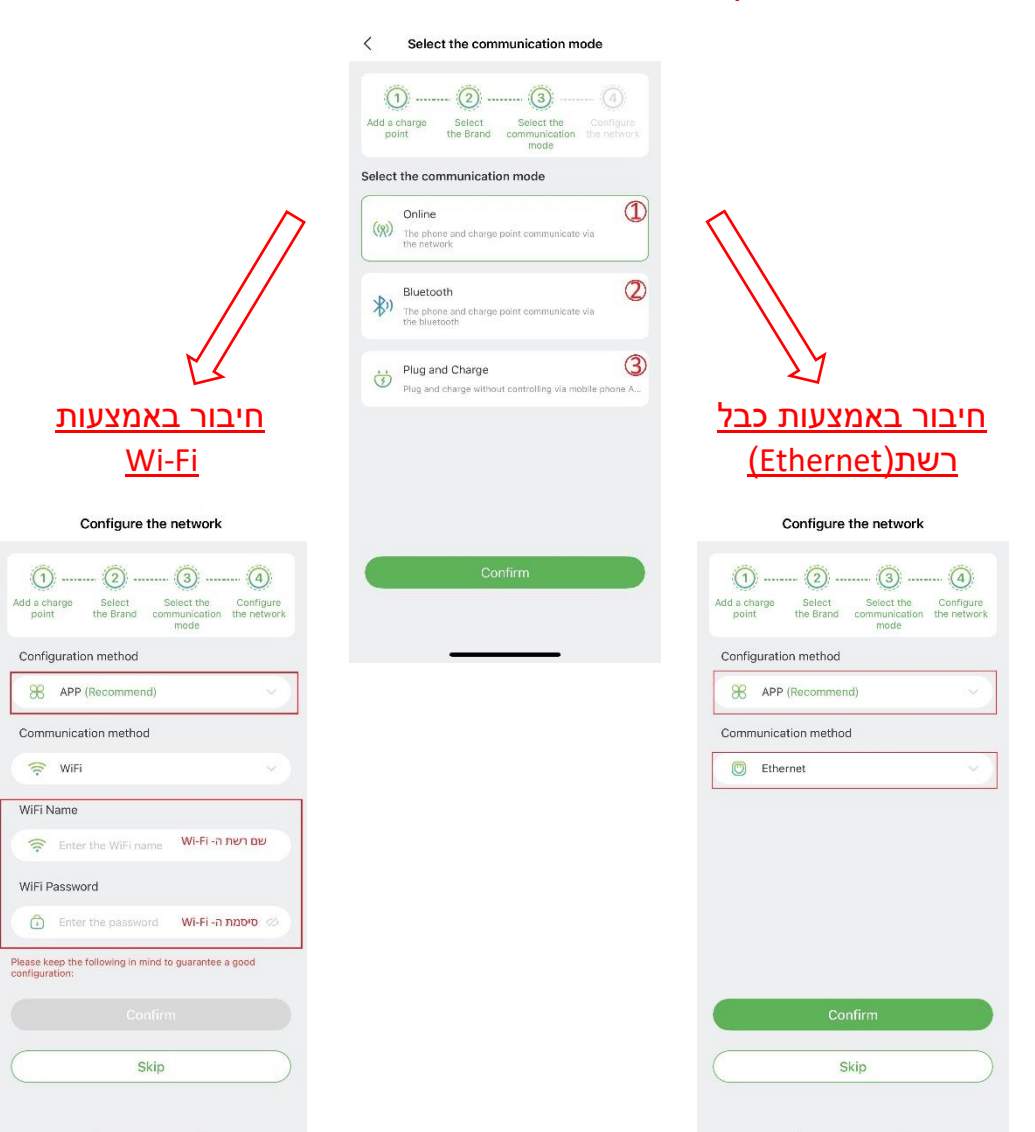

.2 לאחר הגדרת אופן חיבור עמדת הטעינה לרשת, ניתן לשלוט בעמדת הטעינה מרחוק באמצעות האפליקציה מהמסך הבא:

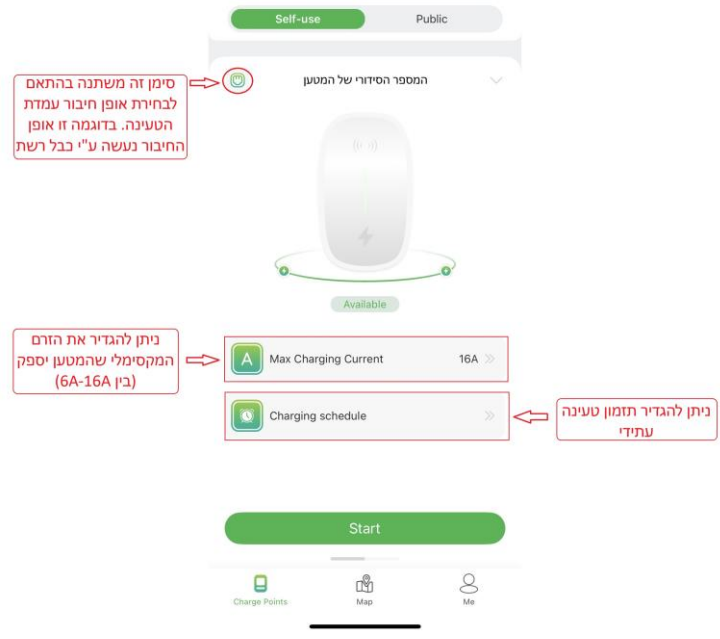

לאחר הגדרת הפרמטרים הרצויים, יש לחבר את ידית הטעינה לרכב וללחוץ על "Start "שבתחתית המסך בכדי להתחיל טעינה.

# התחברות והפעלה בעזרת Bluetooth

## Plug and charge או

- .1 יש לבחור את אופן החיבור הרצוי, ל-Bluetooth יש לבחור באפשרות מספר ,2 לחיבור והטענה ישירה)charge and Plug )יש לבחור באפשרות מספר 3, ולאחר מכן לחיצה על "Confirm "שבתחתית המסך.
	- .2 לאחר בחירת אופן החיבור הרצוי, ניתן להתחיל לשלוט בעמדת הטעינה באמצעות האפליקציה. בשני מצבים אלה ניתן להגדיר רק זרם מקסימלי שהמטען יספק בזמן טעינה.

**charge and Plug** – יש לחבר את ידית הטעינה לרכב, עמדת הטעינה תתחיל לעבוד ללא צורך בזיהוי.

**Bluetooth** - יש לחבר את ידית הטעינה לרכב וללחוץ על "Start "שבתחתית המסך בכדי להתחיל טעינה.

חיבור באמצעות Bluetooth חיבור באמצעות charge and Plug

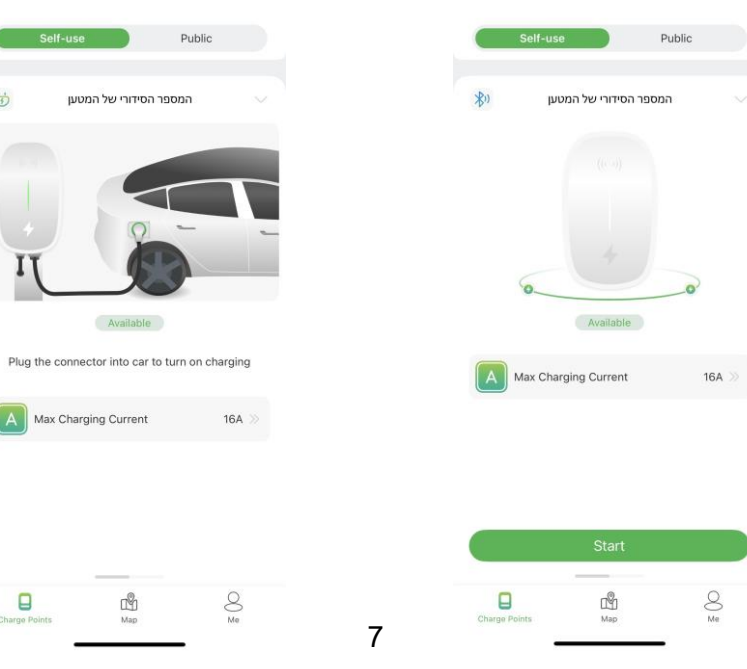

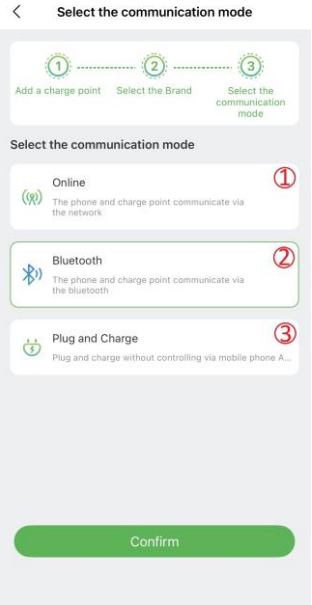

#### הוספת כרטיס RFID

- .1 בכדי שלמטען תהיה יכולת לקרוא את כרטיס ה-RFID, המטען חייב להיות מחובר במצב רשת)Online )או במצב בלוטות')Bluetooth).
- .2 בכדי להוסיף כרטיס יש ללחוץ על "me "שנמצא בצידו הימני התחתון של המסך, בתפריט שנפתח יש ללחוץ על "management Card", להיכנס לכרטיסיית "card RFID "ולאחר מכן ללחוץ על "card a Add". הוספת הכרטיס ניתנת על ידי סריקת הברקוד של הכרטיס בעזרת המצלמה של הטלפון החכם או באמצעות הכנסה ידית של הקוד שנמצא מתחת לברקוד.

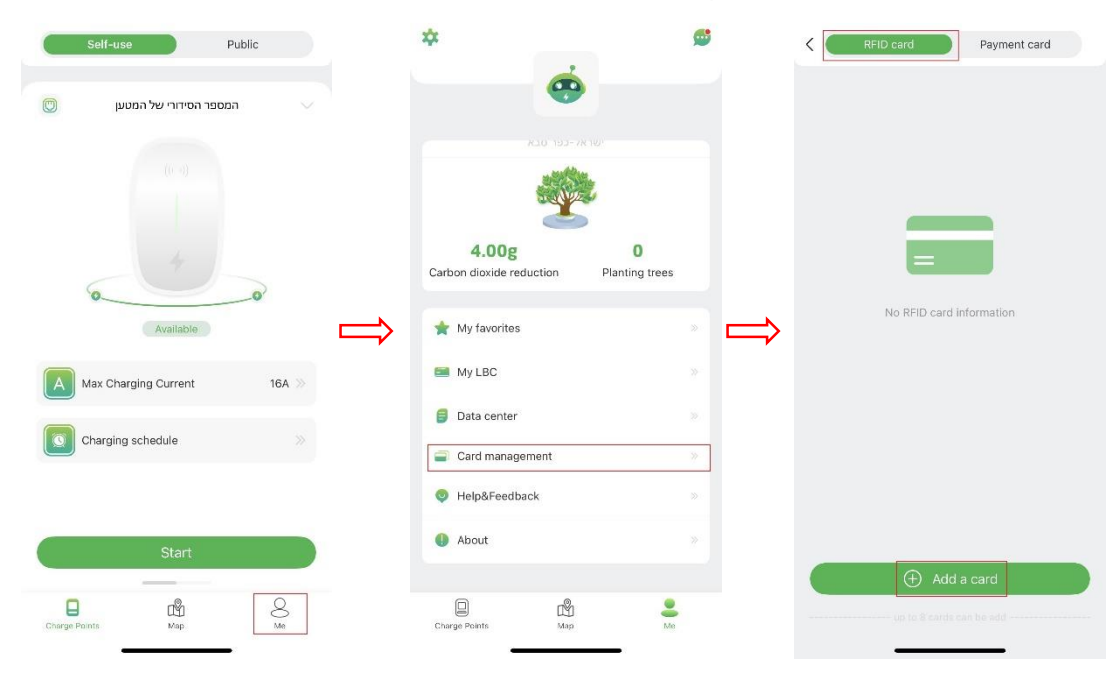

אם עמדת הטעינה מחוברת במצב בלוטות')Bluetooth), לאחר הוספת הכרטיס/ים יש ללחוץ על האפשרות "Sycronization Data " על מנת לסנכרן בין עמדת הטעינה לבין הכרטיס/ים. אם העמדה מחוברת במצב רשת)Online )פעולה זו לא תופיע.

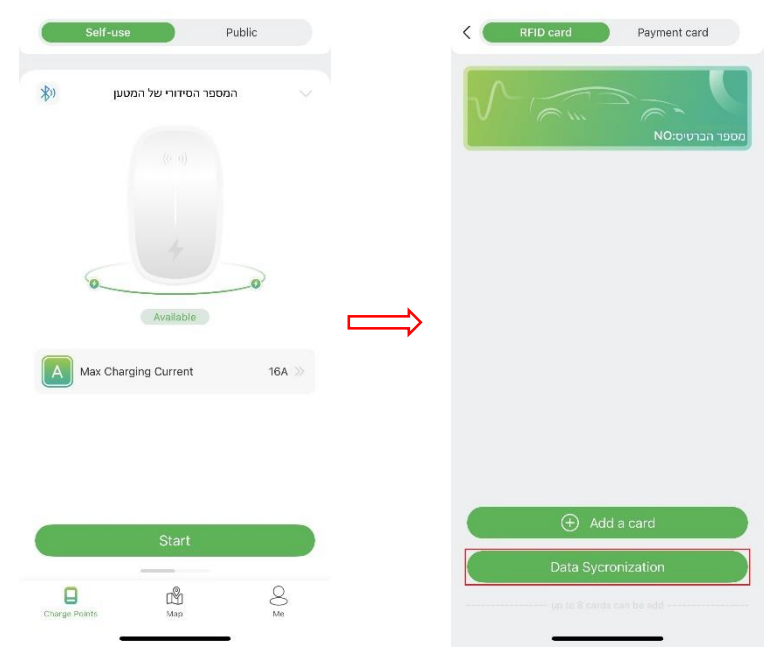

.3 לאחר הוספת הכרטיס/ים, ניתן לשלוט בטעינת הרכב באמצעות הכרטיס. להפעלה/עצירה של הטעינה, יש להצמיד את הכרטיס למטען במיקום הציור למשך כ5- שניות)נורת הלד תהבהב בצבע צהוב כאשר הכרטיס נקרא(.

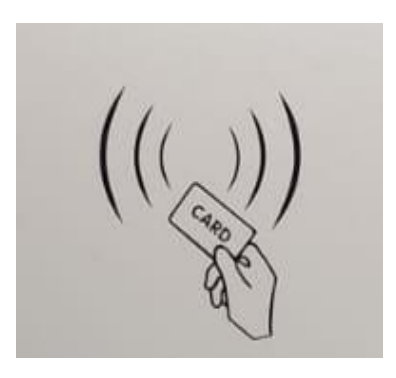

#### הגדרות נוספות

בכדי להגיע לתפריט ההגדרות של עמדת הטעינה יש ללחוץ על החץ( $\vee$ )שנמצא בצד הימני העליון של המסך.

#### שינוי אופן חיבור המטען

בתפריט ההגדרות, יש לבחור באפשרות "Mode Communication", ובמסך הבא, יש לבחור את אופן חיבור עמדת הטעינה הרצוי ולאחר מכן ללחוץ על "Confirm".

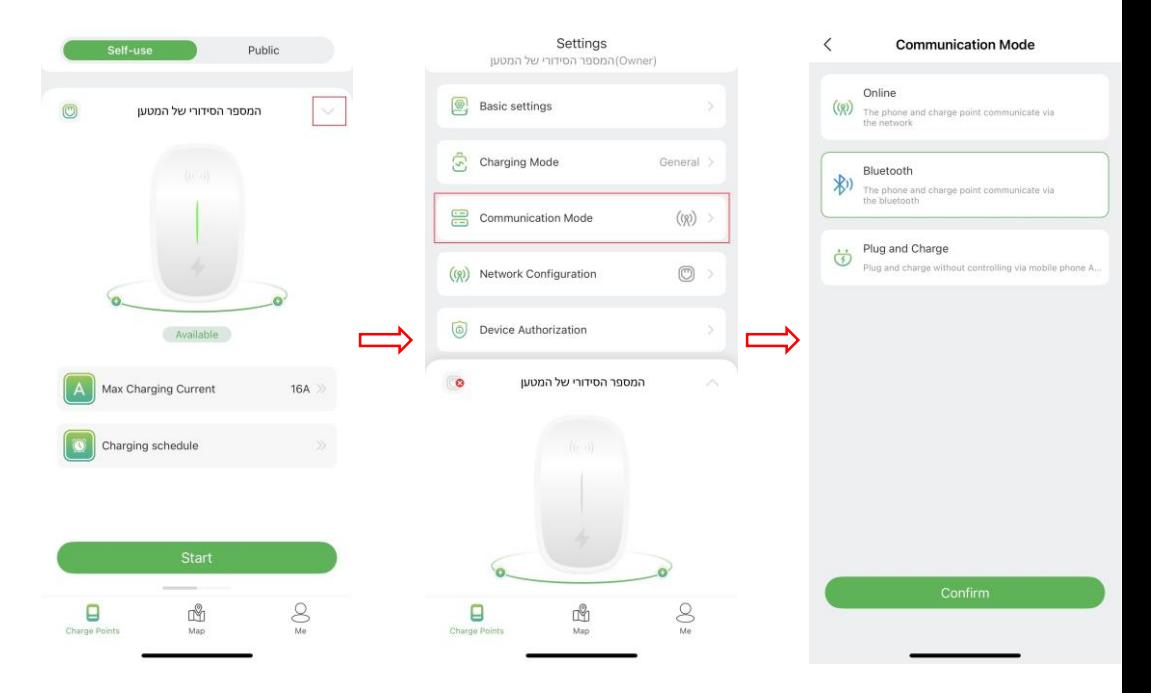

### הוספת משתמש נוסף לשליטה על המטען

- .1 בכדי להוסיף משתמש נוסף, יש לוודא שאפליקציית EVchargo מותקנת בטלפון החכם ובוצע רישום של המשתמש הנוסף לאפליקציה.
- .2 לאחר שסעיף 1 התבצע, יש להיכנס לאפליקציית EVchargo דרך המשתמש הראשי וללחוץ על החץ $(\vee)$  בכדי להיכנס לתפריט ההגדרות)במשתמש הראשי בתפריט ההגדרות כתוב Owner לצד המספר הסידורי של המטען), ללחוץ על "Device Authorization", בעמוד שנפתח. יש ללחוץ על "Add authorized users" ובתיבה ונפתחה, יש לרשום את המייל)המייל שאיתו המשתמש הנוסף נרשם לאפליקציה) של המשתמש הנוסף.

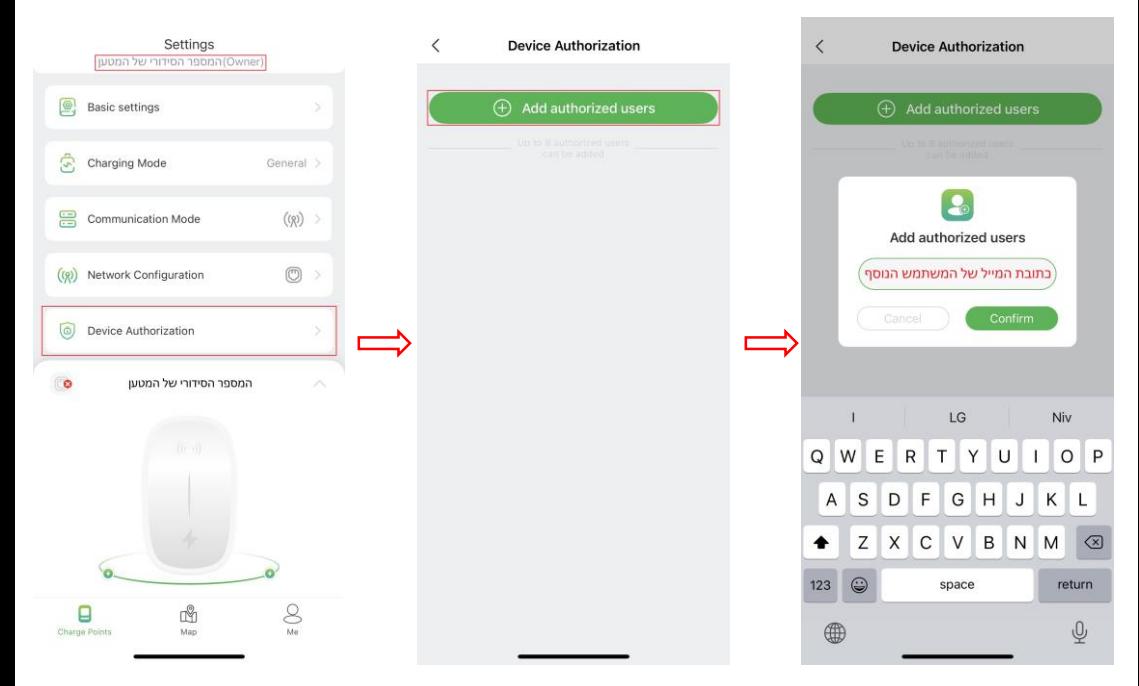

.3 לאחר הוספת המשתמש, המשתמש הנוסף יוכל לשלוט בעמדת הטעינה באמצעות הבלוטות')Bluetooth )או באמצעות האינטרנט על ידי שימוש באפליקציה. בכדי להוסיף כרטיס RFID אצל המשתמש שנוסף, יש לבצע את הפעולות שכתובות בסעיף "הוספת כרטיס ."RFID